# 檢視參照與資料庫 函數 **10**

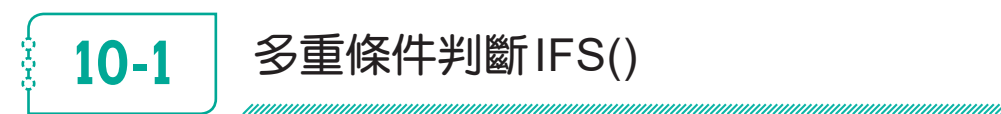

IFS(邏輯測試1,成立值1,[邏輯測試2,成立值2],[邏輯測試3,成立值3], ...) IFS(logical test1, value if true1, [logical test2, value if true2], [logical test3, value if true3],  $\dots$ )

邏輯測試1、邏輯測試2、⋯,為可以產生TRUE或FALSE結果的任何條件 式,最多可擁有127組測試。若邏輯測試1條件式成立,即取成立值1之運 算結果;反之,繼續判斷邏輯測試2是否成立,若邏輯測試2條件式成立, 即取成立值2之運算結果;反之,繼續判斷邏輯測試3是否成立,若邏輯測 試3條件式成立,即取成立值3之運算結果……。

若所有條件均不成立,其回應值為#NA!錯誤。

此函數之目的,在縮減原單獨使用IF()函數時,若為多重條件,得組合成很 長之巢狀IF()。

# 求成績等級

例如,擬依右示條件分別給予成績之等級:

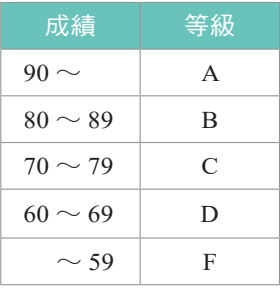

CHAPTER

範例10.xlsx『成績等級-IF』工作表之D2,以單一條件IF()函數進行判斷成 績等級,其運算式將為:

=IF(C2>=90,"A",IF(C2>=80,"B",IF(C2>=70,"C",IF(C2>=60,"D","F"))))

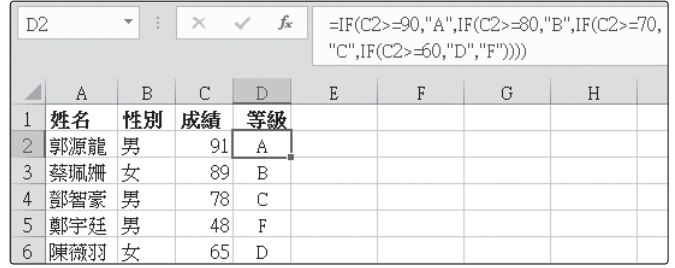

一連串的IF(),不僅數量多,且左/右括號要完全配對,有時還不太容易!

但若改為使用多重條件IFS()函數(範例10.xlsx『成績等級-IFS』工作表), 其運算式將為:

=IFS(C2>=90,"A",C2>=80,"B",C2>=70,"C",C2>=60,"D",C2<60,"F")

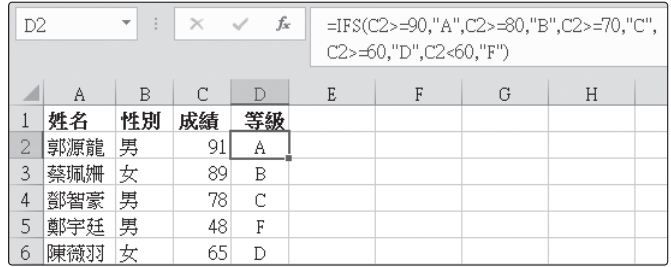

可少掉好幾個IF,運算式明顯較短。

# 求獎金比例

假定,員工之業績獎金係依其業績高低,給予不同之比例:

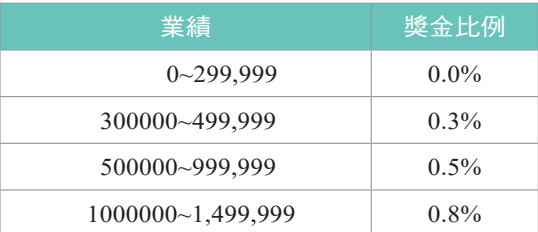

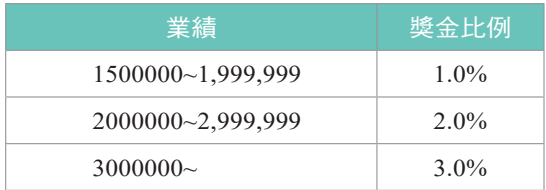

範例『Fun10-參照.xlsx\獎金比例-IF』之C2,以單一條件IF()函數進行判斷 獎金比例,其運算式將為:

=IF(B2>=3000000,3%,IF(B2>=2000000,2%,IF(B2>=1500000,1%,IF(B2>=1000000,  $0.8\%, IF(B2>=500000, 0.5\%, IF(B2>300000, 0.3\%,0\%))))$ 

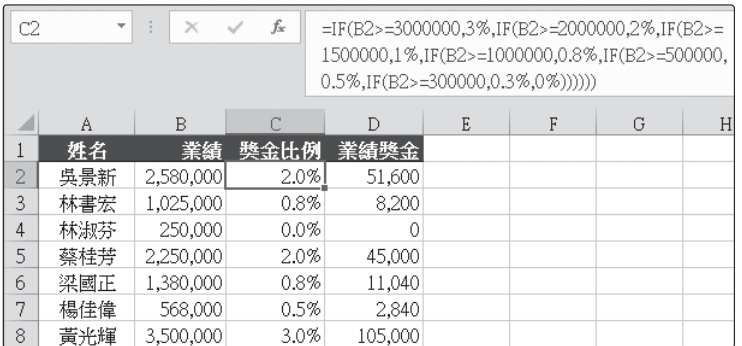

運算式很長,想取得正確結果,還真不太容易!

但若改為使用多重條件IFS()函數(範例10.xlsx『獎金比例-IFS』工作表), 其運算式將為:

=IFS(B2>=3000000,3%,B2>=2000000,2%,B2>=1500000,1%,B2>=1000000,0.8%, B2>=500000,0.5%,B2>=300000,0.3%,B2>0,0%)

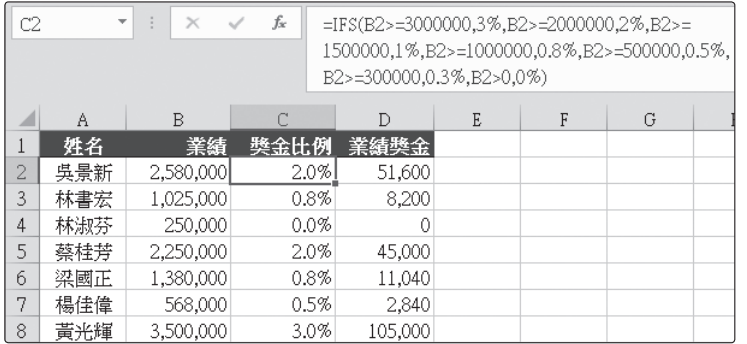

檢視參照與資料庫函數

檢視參照與資料庫函數

運算式會短一點點,但其實還是蠻長的!若能改為下節之VLOOKUP()函 數,將會更便捷許多。

## $10-2$  | 垂直查表 VLOOKUP() Ş

VLOOKUP(查表依據,表格,第幾欄,[是否不用找到完全相同值]) VLOOKUP(lookup\_value,table\_array,col\_index\_num,[range\_lookup])

在一表格的最左欄中,尋找含查表依據的欄位,並傳回同一列中第幾欄所指 定之儲存格內容。式中,方括號所包圍之內容,表該部份可省略。

表格是要在其中進行找尋資料的陣列範圍,且必須按其第一欄之內容遞增 排序。

[是否不用找到完全相同值]為一邏輯值,為TRUE(或省略)時,如果找不 到完全符合的值,會找出僅次於查表依據的值。當此引數值為FALSE時, 必須找尋完全符合的值,如果找不到,則傳回錯誤值#N/A。

# 不用找到完全相同值之實例

假定,員工之業績獎金係依其業績高低,給予不同之比例:

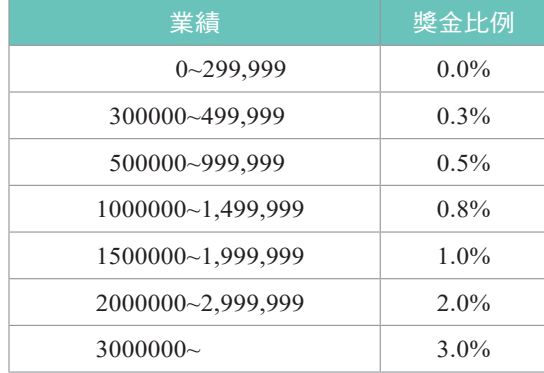

**10**

茲將其對照表安排於範例『Fun10-參照.xlsx\ VLOOKUP1』之A3:B9:

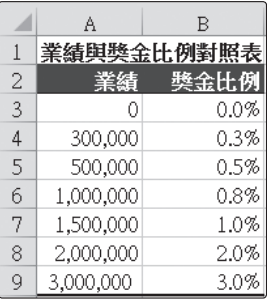

安排此一表格時,標題之文字內容並無作用,重點為代表業績及獎金比例之 數字,第一個0很重要,很多使用者直接於0的位置上輸入300,000,將會使 業績未滿300,000者,找不到可用之獎金比例,而顯示錯誤值#N/A。此外, 務必記得要依第一欄之業績內容遞增排序。

假定,各員工之基本薪及業績資料為:

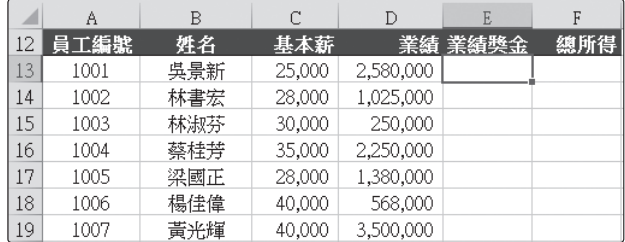

於E欄,擬依D欄之業績計算其業績獎金。首先,於E13處可使用

=VLOOKUP(D13,\$A\$3:\$B\$9,2,TRUE)

依D欄之業績(查表依據),於A3:B9(表格)中找出適當(第2欄)之獎金 百分比:

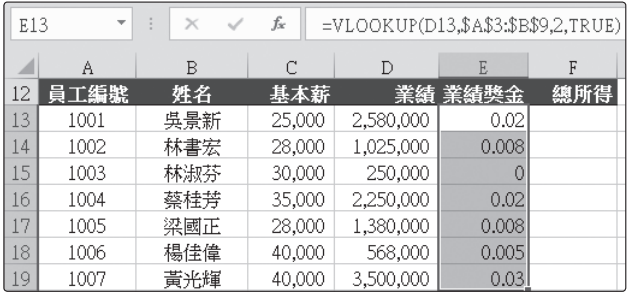

最後一個引數為何要使用TRUE ?這是因為業績內容很少恰好等於A3:A9 的間距數字。將其安排為TRUE(或省略)時,於A3:A9找不到完全符合 D欄之業績值,將找出僅次於查表依據的值。如:業績1,025,000者,不可 能會給予與1,500,000同列之1%為獎金比例,而是找到僅次於1,025,000之 1,000,000,而回應與1,000,000同列之0.8%為其獎金比例。

此外,安排業績與其獎金比例之表格原範圍為A3:B9,為了方便向下抄給其 它儲存格,應記得將其安排為\$A\$3:\$B\$9。

於判斷查表所取得之獎金比例無誤之後,將其乘上業績:

#### =VLOOKUP(D13,\$A\$3:\$B\$9,2,TRUE)\*D13

即可算出業績獎金:

|     | fx<br>=VLOOKUP(D13,\$A\$3:\$B\$9,2,TRUE)*D13<br>E13<br>$\times$<br>$\overline{\phantom{a}}$ |     |        |           |         |     |   |
|-----|---------------------------------------------------------------------------------------------|-----|--------|-----------|---------|-----|---|
|     | А                                                                                           | B   | C      | D         | E       | F   | G |
| 12  | 員工編號                                                                                        | 姓名  | 基本薪    |           | 業績 業績奬金 | 總所得 |   |
| 13. | 1001                                                                                        | 吳景新 | 25,000 | 2,580,000 | 51,600  |     |   |
| 14  | 1002                                                                                        | 林書宏 | 28,000 | 1,025,000 | 8,200   |     |   |
| 15  | 1003                                                                                        | 林淑芬 | 30,000 | 250,000   |         |     |   |
| 16  | 1004                                                                                        | 蔡桂芳 | 35,000 | 2,250,000 | 45,000  |     |   |
| 17  | 1005                                                                                        | 梁國正 | 28,000 | 1,380,000 | 11,040  |     |   |
| 18  | 1006                                                                                        | 楊佳偉 | 40,000 | 568,000   | 2,840   |     |   |
| 19  | 1007                                                                                        | 黃光輝 | 40,000 | 3,500,000 | 105,000 |     |   |

最後,將C欄之基本薪加上E欄業績獎金,即可獲致F欄之總所得:

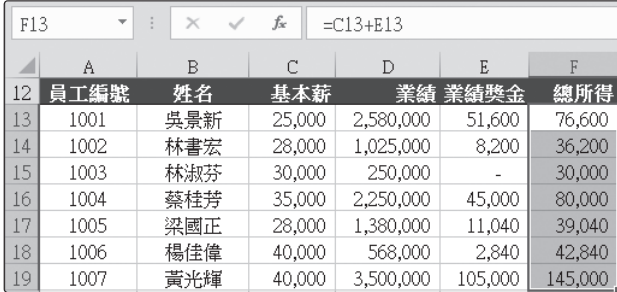

續前例,假定所得稅率為:

馬上 練習

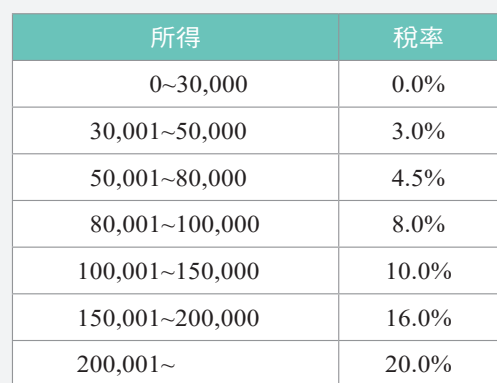

試依查表取得適當稅率計算所得稅,並計算扣除所得稅後之淨 所得:(範例『Fun10-參照.xlsx\VLOOKUP-淨所得』)

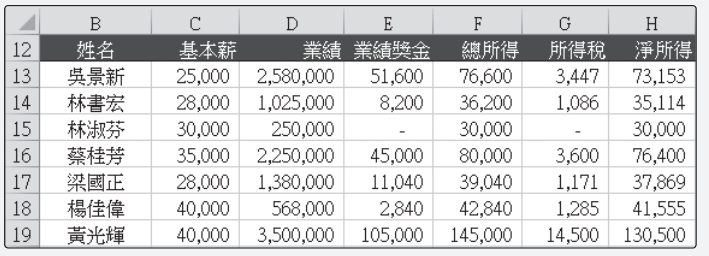

# 必須找到完全相同值之實例

前例之VLOOKUP()中的最後一個引數使用TRUE,如果找不到完全符 合的值,會找出僅次於查表依據的值。但,於範例『Fun10-參照.xlsx\ VLOOKUP2』中:

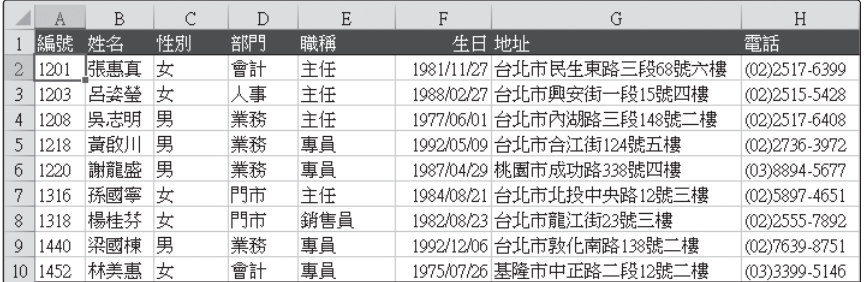

檢視參照與資料庫函數

檢視參照與資料庫函數

雖同樣以數字性質之編號進行找尋,就不可以於找不到完全符合的編號值, 即以編號較小的另一筆記錄內容來替代。故應將VLOOKUP()中的最後一個 引數,改為使用FALSE,必須要找尋完全符合的值,如果找不到,則傳回錯 誤值#N/A。

假定,要利用使用者所輸入之員工編 號,傳回如下示之表格內容:

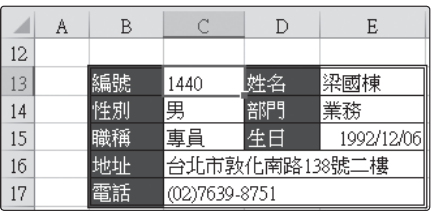

其處理步驟為:

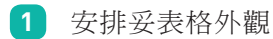

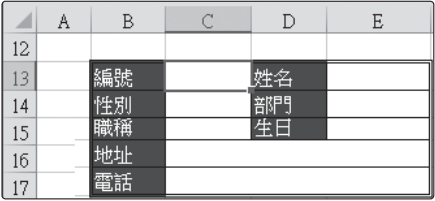

其中,C16:E16與C17:E17係分別於選取後,以『常用/對齊方式/跨 欄置中』 圍<sup>踌欄置中</sup> 鈕右側之向下箭頭,續選「合併儲存格(M)」,將 其設定為合併儲存格。

- **2** 於C13輸入一已存在之員工編號(如:1440)
- **3** 於E13輸入

=VLOOKUP(\$C\$13,\$A\$2:\$H\$10,2,FALSE)

公式,可找出該編號所對應之員工姓名(第2欄):

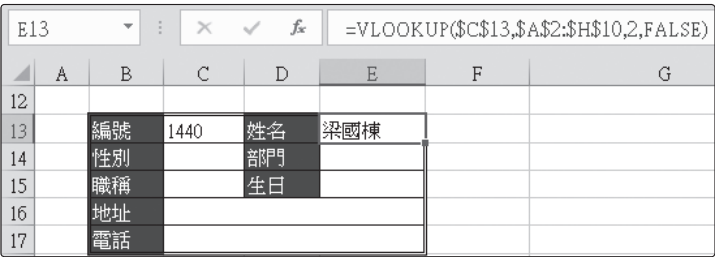

前兩個引數,使用含\$之絕對參照,係因此公式仍要抄給其它儲存 格使用。最後一個引數,使用FALSE,表一定要找到完全相同之員

- 4 按『常用/剪貼簿/複製』 中裸マ 紐,記下E13之內容
- 5 按住 ctrl 鍵, 選取 C14:C15、 E14:E15與C16:C17等儲存格

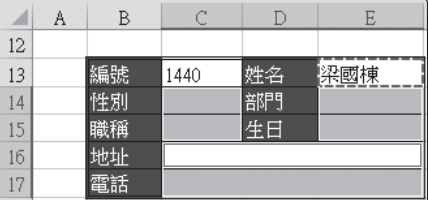

6 按『常用/剪貼簿/貼上』 1 之下拉鈕,選按『貼上/公式(F)』 鈕。可獲致

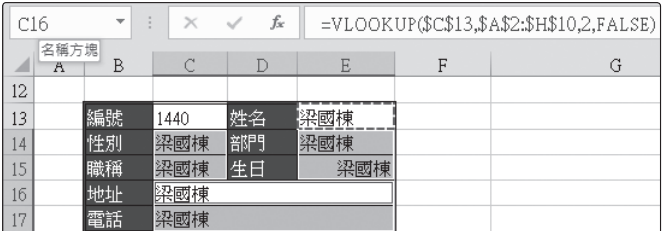

**7** 將C14:C15、E14:E15與C16:C17等儲存格之公式內容的第三個引 數,由2分別改為所對應之欄數。如:

C14 =VLOOKUP(\$C\$13,\$A\$2:\$H\$10,3,FALSE) E14 =VLOOKUP(\$C\$13,\$A\$2:\$H\$10,4,FALSE) C15 =VLOOKUP(\$C\$13,\$A\$2:\$H\$10,5,FALSE) E15 =VLOOKUP(\$C\$13,\$A\$2:\$H\$10,6,FALSE) C16 =VLOOKUP(\$C\$13,\$A\$2:\$H\$10,7,FALSE) C17 =VLOOKUP(\$C\$13,\$A\$2:\$H\$10,8,FALSE)

可獲致

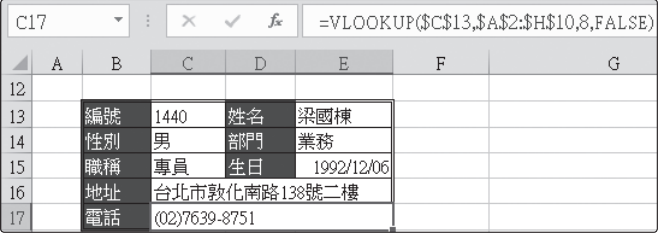

往後,於C13處輸入員工編號,即可取得其相關之所有資料內容:

|    | Α | В  | C             |    | Е          |  |
|----|---|----|---------------|----|------------|--|
| 12 |   |    |               |    |            |  |
| 13 |   | 編號 | 1318          | 姓名 | 楊桂芬        |  |
| 14 |   | 性別 | 女             | 部門 | 門市         |  |
| 15 |   | 職種 | 銷售員           | 生日 | 1982/08/23 |  |
| 16 |   | 地址 | 台北市龍江街23號三樓   |    |            |  |
| 17 |   | 電話 | (02)2555-7892 |    |            |  |

但若輸入一個不存在之員工編號(如:1215),即顯示#N/A之錯 誤,而不是找一個編號較低者(1208)來替代:

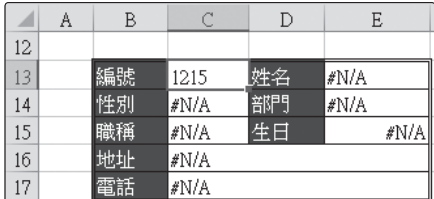

## 將#N/A改為"找不到"

若要將#N/A改為"找不到",可使用如

=IF(ISNA(VLOOKUP(\$C\$13,\$A\$2:\$H\$10,2,FALSE)),"找不到",VLOOKUP(\$C\$13, \$A\$2:\$H\$10,2,FALSE))

之公式來判斷,當員工編號不存在,即將#N/A改為"找不到"。將所有使用 VLOOKUP()之儲存格,均改為類似之公式後,可獲致:(範例『Fun10-參照  $.x$ lsx\VLOOKUP2-1』)

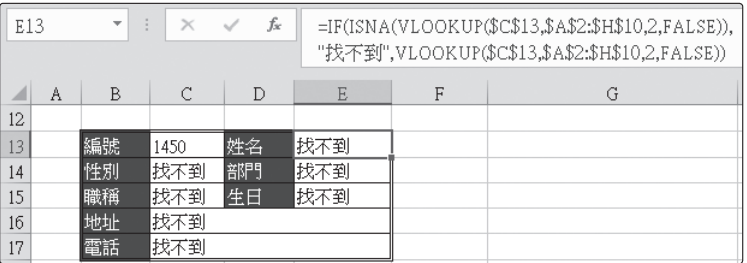

此處之運算式相當冗長,利用IFNA()函數則可簡化其算式,其語法為:

IFNA(值,成立時的值) IFNA(value,value\_if\_na) 當判斷出值為#NA!之錯誤,即賦予成立時的值;否則,即取用值之內容。 故而,E13運算式將可簡化為:

=IFNA(VLOOKUP(\$C\$13,\$A\$2:\$H\$10,2,FALSE),"找不到")

將所有使用VLOOKUP()之儲存格,均改為類似之公式後:

C14 =IFNA(VLOOKUP(\$C\$13,\$A\$2:\$H\$10,3,FALSE),"找不到") E14 =IFNA(VLOOKUP(\$C\$13,\$A\$2:\$H\$10,4,FALSE),"找不到") C15 =IFNA(VLOOKUP(\$C\$13,\$A\$2:\$H\$10,5,FALSE),"找不到") E15 =IFNA(VLOOKUP(\$C\$13,\$A\$2:\$H\$10,6,FALSE),"找不到") C16 =IFNA(VLOOKUP(\$C\$13,\$A\$2:\$H\$10,7,FALSE),"找不到") C17 =IFNA(VLOOKUP(\$C\$13,\$A\$2:\$H\$10,8,FALSE),"找不到")

若C13之編號可順利找到,同樣可顯示其記錄內容:

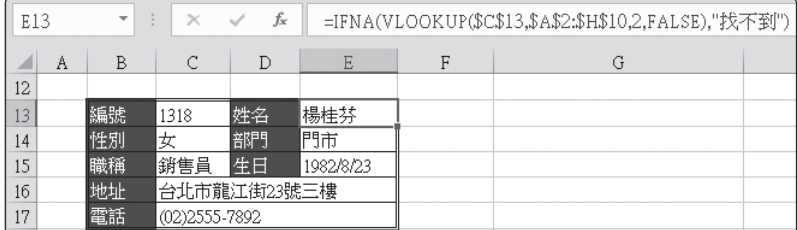

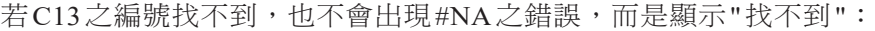

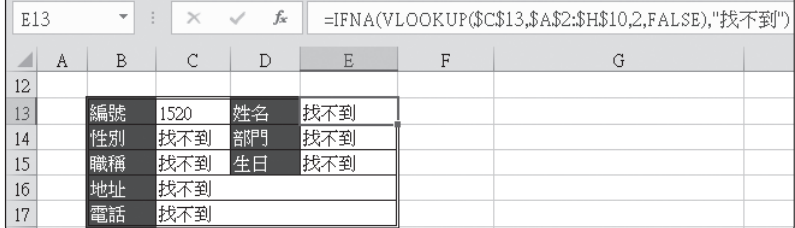

# 設定僅能輸入編號進行查詢

由於前例係於C13處輸入員工編號進行查詢,但使用者仍可能於C13以外的 其它儲存格輸入內容。如此,難保不會破壞查詢表中之公式內容。因為,其 公式確實複雜,要重打得浪費不少時間!

檢視參照與資料庫函數

檢視參照與資料庫函

數

此時,可以下列步驟,將其設定為僅能於C13輸入編號進行查詢,於其它位 置輸入任何資料(或編輯/刪除)均不被允許:

1 停於C13,於其上單按滑鼠右鍵,續選「儲存格格式(F)…」,選取 『保護』標籤

**2** 取消「鎖定(L)」與「隱藏(I)」

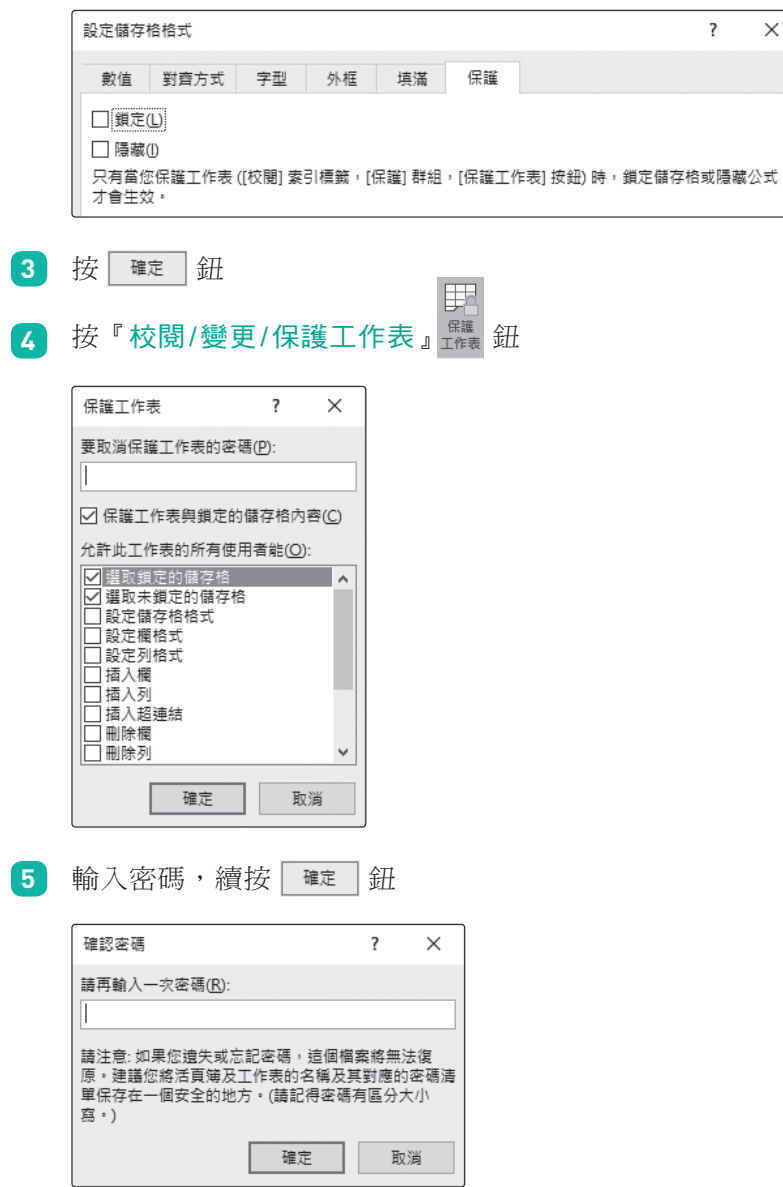

6 再輸入一次完全相同之密碼。按 **| NEG** | 鈕, 即可完成設定。如此, 僅能於C13輸入編號進行查詢,於其它位置輸入任何資料、編輯或 刪除儲存格內容,均將獲致錯誤訊息:

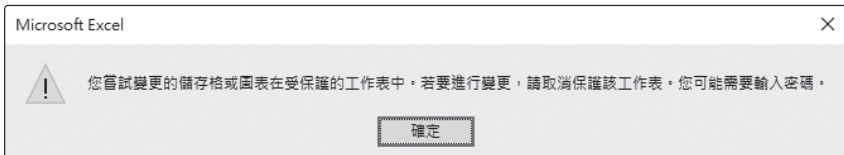

# 文字串之實例

假定,某公司之產品編號、品名及單價,如範例 『Fun10-參照.xlsx\VLOOKUP4』之A1:C8所示:

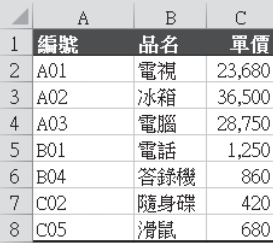

建立表格時,必須按A欄之編號遞增排序,但仍允許跳號。

於交易發生時,為方便輸入資料,可於輸入產品編號後,以VLOOKUP()查 得其品名及單價。因為,不可能會依編號順序發生交易,故下表並無必須按 編號遞增排序之要求,且允許重複出現:

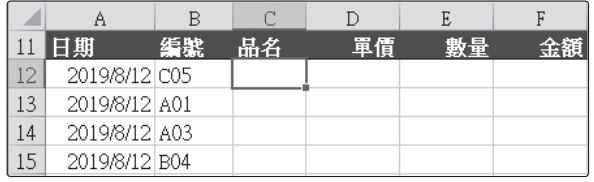

要利用VLOOKUP()依編號查表取其品名及單價,可先於C12輸入

=VLOOKUP(\$B12,\$A\$2:\$C\$8,2,FALSE)

可取得品名:

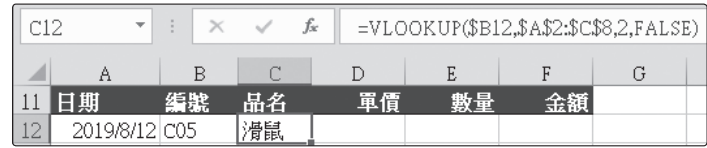

檢視參照與資料庫函數

檢視參照與資料庫函數

由於這也是一個必須要找到完全相同編號的例子,故最後一個引數安排為 FALSE。將其抄給D12後,可獲得一完全相同之公式,將其第三個引數改為 3:

=VLOOKUP(\$B12,\$A\$2:\$C\$8,3,FALSE)

即可獲得其單價:

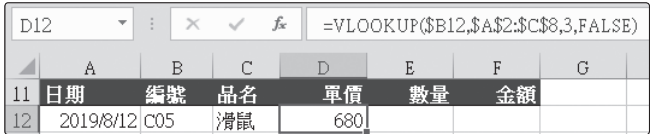

將C12:D12抄給C13:D15,即可取得各筆交易之品名及單價:

| C12 |               | $\mathbb{R}$ | fx  |       |    |    | =VLOOKUP(\$B12,\$A\$2:\$C\$8,2,FALSE) |
|-----|---------------|--------------|-----|-------|----|----|---------------------------------------|
|     | Α             | В            |     |       | E  |    | G                                     |
|     | 日期            | 绰號           | 品名  | 單價    | 數量 | 金額 |                                       |
| 12  | 2019/8/12 C05 |              | 滑鼠  | 680   |    |    |                                       |
| 13' | 2019/8/12 A01 |              | 電視  | 23680 |    |    |                                       |
| 14  | 2019/8/12 A03 |              | 電腦  | 28750 |    |    |                                       |
| 15  | 2019/8/12 B04 |              | 答錄機 | 860   |    |    |                                       |

剩下來之工作,僅須輸入各筆交易之數量,即可以單價乘以數量,求得其 金額:

| F12           | ÷             |    |     | fx<br>$=$ D12*E12 |    |        |
|---------------|---------------|----|-----|-------------------|----|--------|
|               | Α             | В  | C   | Г.                | E  |        |
|               | 日期            | 編聚 | 品名  | 單價                | 數量 | 金額     |
| 12            | 2019/8/12 C05 |    | 滑鼠  | 680               |    | 2720   |
| 13            | 2019/8/12 A01 |    | 電視  | 23680             |    | 71040  |
| $\frac{4}{4}$ | 2019/8/12 A03 |    | 電腦  | 28750             |    | 143750 |
| 15            | 2019/8/12 B04 |    | 答錄機 | 860               |    | 1720   |

往後,若再有新交易發生,只須繼續向下進行輸入即可,並不用再複製公 式,Excel會自動進行必要之公式的複製。例如,輸入完日期與編號後,即 可自動取得品名及單價:

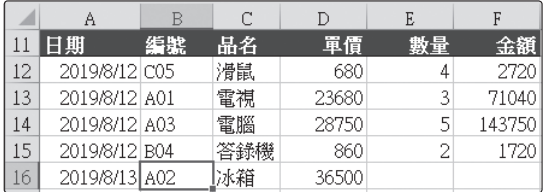

ĝ

**10-4** 查表LOOKUP()

# 向量型

LOOKUP(查表依據,查表向量,結果向量) LOOKUP(lookup\_value,lookup\_vector,result\_vector)

所使用的兩個向量,均為單列或單欄的陣列。本類型之LOOKUP()函數,會 在查表向量中找尋查表依據之內容,然後移到另一個結果向量中的同一個位 置上,傳回該儲存格的內容。但應注意:

- █ 兩向量之儲存格個數應一致
- █ 查表向量之內容應事先遞增排序
- 如果於查表向量中無法找到查表依據之內容,將取用較小的一個值來 替代
- 如果查表依據之內容小於整個查表向量之所有值,將回應#N/A之錯 誤值
	- 如,將成績高低分為下列幾組:

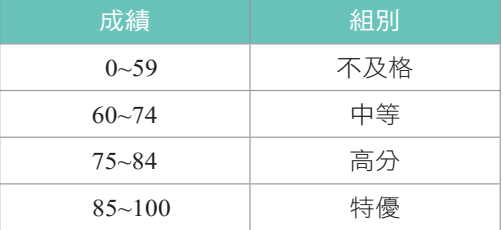

將其內容安排於範例『Fun10-參照.xlsx\LOOKUP向量』之A1:B5位置。如 此,A2:A5即可當查表向量;B2:B5即可當結果向量。

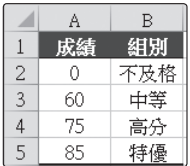

假定,要將成績內容,於其備註欄上填入適當之組別文字,D9處之公式可 為:

=LOOKUP(C9,\$A\$2:\$A\$5,\$B\$2:\$B\$5)

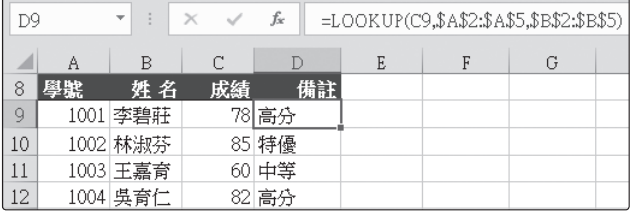

由於其結果向量僅能為單列或單欄的陣列。故若假定,要使用學號來找出姓 名、成績及備註欄內容。就得標定不同之結果向量,如下表中G10:G12之內 容將分別為:

G10 =LOOKUP(G9,A9:A17,B9:B17) G11 =LOOKUP(G9,A9:A17,C9:C17) G12 =LOOKUP(G9,A9:A17,D9:D17)

分別使用三組不同的結果向量,才可找到適當之資料內容:

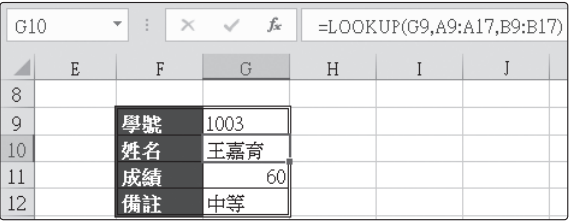

# 陣列型

LOOKUP(查表依據,陣列) LOOKUP(lookup\_value,array)

本類型之LOOKUP()函數則會在陣列的第一列(或第一欄),搜尋指定的查 表依據,然後傳回其最後一列(或欄)的同一個位置上之儲存格內容。

檢視參照與資料庫函數

檢視參照與資料庫函數

所以,同上例之要求,要使用此一類型之LOOKUP()函數,依成績高低,於 其備註欄上填入適當之組別文字,D9處之公式將改為:(範例『Fun10-參照 .xlsx\LOOKUP陣列』)

=LOOKUP(C9,\$A\$2:\$B\$5)

將原分為兩個向量之內容,組合成單一陣列即可:

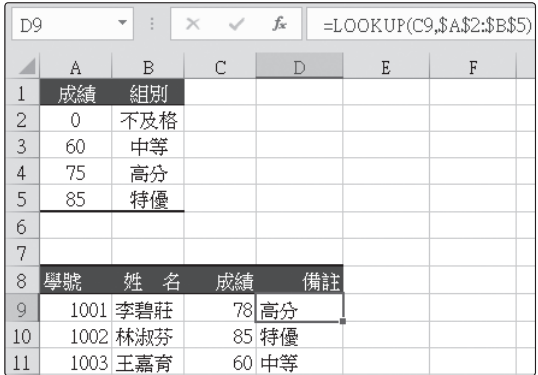

但由於此類型之LOOKUP()函數,不管陣列之欄列數多寡,將永遠傳回最後 一列(或欄)的對應內容。故若要於A9:D17表中,依學號找出姓名、成績 及備註欄內容。就得標定不同之三組陣列,分別讓所要的內容安排於最後一 欄才可。如下表中G10:G12之內容將分別為:

G10 =LOOKUP(G9,A9:B17) G11 =LOOKUP(G9,A9:C17)

G12 =LOOKUP(G9,A9:D17)

分別使用三組不同欄數之陣列,每個陣列均讓所要找出之內容安排於最後一 欄,才可找到適當之資料內容:

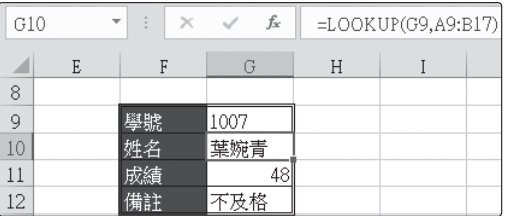

**10**

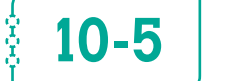

# 10-5 | 索引INDEX()

## 陣列型

INDEX(陣列,[第幾列],[第幾欄]) INDEX(array,[row\_num],[column\_num])

本類型之INDEX()函數,可於陣列中找出指定之欄與列交會處之儲存格內 容。若該格為空白儲存格,將回應0。

式中,方括號所包圍之內容,表該部份可省略。如果陣列只包含單一的橫列 或直欄時,則所對應的[第幾列]或[第幾欄]是可省略的。如果省略了[第幾 列]這個引數,則一定要輸入[第幾欄]。如果省略了[第幾欄]這個引數,則 一定要輸入[第幾列]。如果陣列含有多列多欄的元素,卻只單獨使用[第幾 列]或[第幾欄],則將以陣列形式傳回陣列中的某一整列或整欄元素。

如,於範例『Fun10-參照.xlsx\INDEX陣列』之功課表中,於B13要找出星 期二第三節之科目,可使用

#### =INDEX(B2:F9,B12,B11)

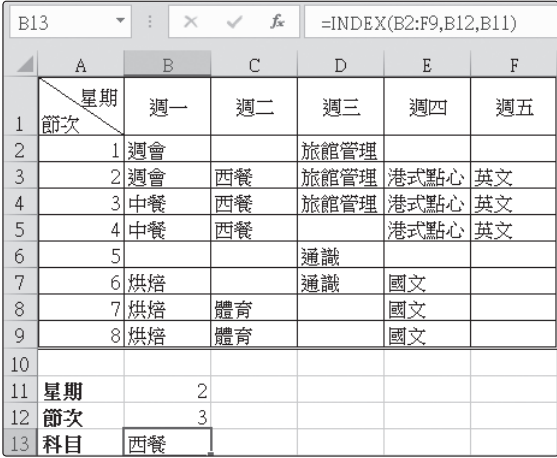

本類型之INDEX()函數,若省略標示第幾欄(或第幾列)將傳回該欄(或該 列)之全部內容,也就是傳回一個陣列。如,選取範例『Fun10-參照.xlsx\ INDEX陣列』之H1:H9,鍵入公式:

=INDEX(A1:F9,,3)

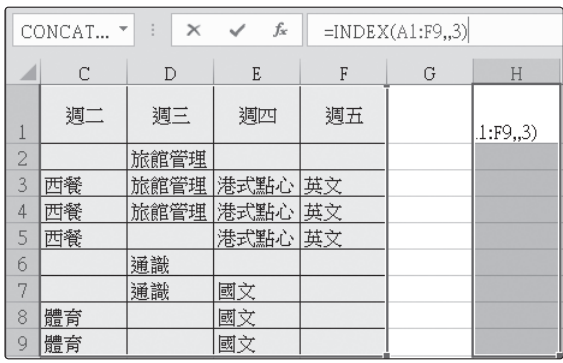

續按 ctn + shift + Enter 完成輸入,將取得整個星期二之功課表:

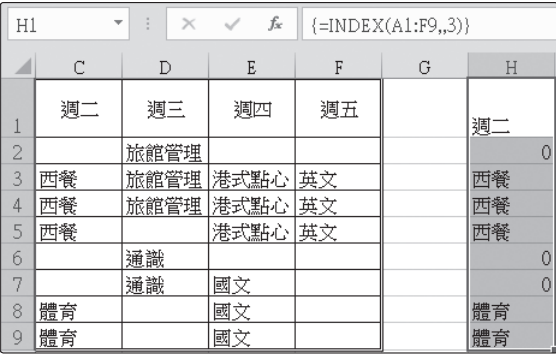

由於可傳回一個陣列(相當一個範圍),如果其內為數字,當然也可以拿來 進行加總或求極大、極小、⋯⋯等。

## 參照型

INDEX(一組或多組範圍,[第幾列],[第幾欄],[第幾組範圍]) INDEX(reference,[row\_num],[column\_num],[area\_num]) 本類型之INDEX()函數,可於一組或多組範圍中(相臨或不相臨),指定第 幾組範圍中之某一欄列交會處之儲存格內容。當處理者為不相臨之範圍時, 得以一對括號將其包圍。

式中,方括號所包圍之內容,表該部份可省略。如果省略了[第幾列]與[第 幾欄],將傳回參照中由[第幾組範圍]指定的區域。如果[第幾組範圍]被省 略了,則將使用第一個區域。

如於範例『Fun10-參照.xlsx\INDEX參照』之A1:C8與E1:F7, 兩個不等大 小之範圍中,要取得第一組範圍A1:C8之第二列第三欄,可使用

=INDEX((A1:C8,E1:F7),2,3,1)

或

=INDEX(A1:C8,2,3)

要取得第二組範圍E1:F7之第四列第二欄,可使用

=INDEX((A1:C8,E1:F7),4,2,2)

或

=INDEX(E1:F7,4,2)

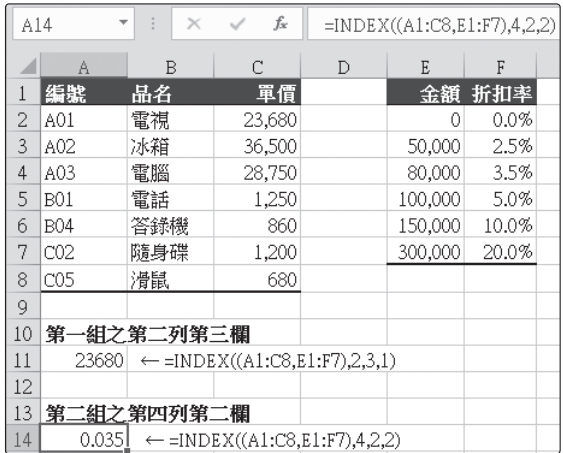

# **10-6** 比對MATCH()

## MATCH(比對依據,陣列,[比對方式]) MATCH(lookup\_value,lookup\_array,[match\_type])

依指定的「比對方式」,傳回一陣列中與比對依據內容相符合之相對位置。式 中,方括號所包圍之內容,表該部份可省略。比對方式有三種情況:

- 1: 陣列內容必須先遞增排序,將找到等於或僅次於比對依據的值。省 略[比對方式],其值預設為1。
- 0:陣列內容不必排序,將找到完全符合比對依據的值;否則,即顯示 #N/A之錯誤值。
- -1:陣列內容必須先遞減排序,將找到等於或大於比對依據的值。

如於範例『Fun10-參照.xlsx\MATCH』表中:

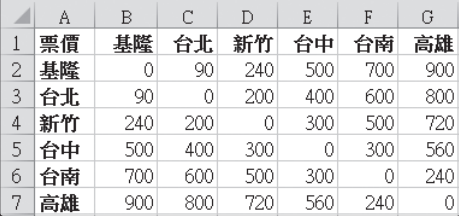

想查出任兩站間之票價,無論以HLOOKUP()、VLOOKUP()或LOOKUP(), 均得知道其列數與欄數。若用人去算,那就沒啥學問了!

此時,即可使用MATCH()來算出某站名究竟排於第幾欄(或列)。以B9所 輸入之"台北",要判斷出其排列於B1:G1範圍之第幾欄?由於各站名並未事 先排妥遞增或遞減順序,故本例之比對方式為0,於E9可使用

=MATCH(B9,A2:A7,0)

來取得2,表"台北"係排列於A2:A7範圍之第2列。同理,以B10所輸入之 "高雄",於E10可使用

=MATCH(B10,B1:G1,0)

來取得6,表"高雄"係排列於B1:G1範圍之第6欄。故B11即可使用

=INDEX(B2:G7,E9,E10)

來查得台北到高雄之票價:

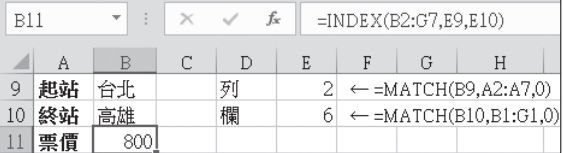

若未事先以E9及E10求其欄列數,甚至可直接以

=INDEX(B2:G7,MATCH(B9,A2:A7,0),MATCH(B10,B1:G1,0))

來查得票價:(範例『Fun10-參照.xlsx\MATCH1』)

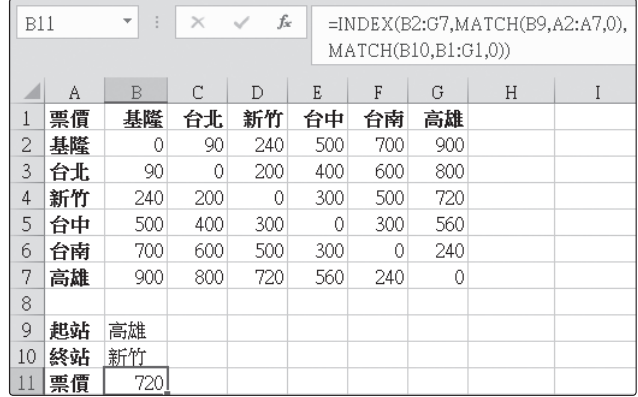

使 用 範 例 『Fun10-參 照.xlsx\MATCH-課 表 』 資 料, 利 用 B11:B12所輸入之星期幾及第幾節,查出其所對應之課表科目:

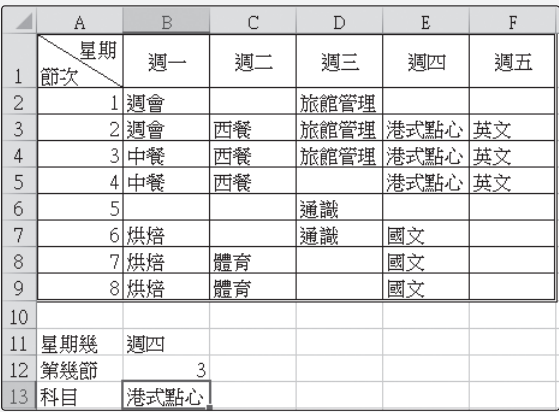

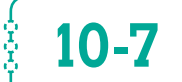

馬上

# **10-7** 選擇CHOOSE()

CHOOSE(索引值,結果1,[結果2], ...) CHOOSE(index\_num,value1,[value2], ...)

傳回索引值所指之第幾個結果,如:索引值為2,將傳回結果2。最多可有 254組結果。如:

=CHOOSE(2,"優等","中等","劣等")

之結果為"中等"。各不同結果可為數字、文字串、運算公式或參照範圍。 如:

=SUM(CHOOSE(3,B2:B4,C2:C4,D2:D4,E2:E4))

將加總第3組範圍D2:D4之數值。

如果索引值小於1或大於結果總數,將傳回錯誤值#VALUE!。如果索引值不 是整數,會將其無條件捨棄到最接近之整數。

# 求星期幾

由於將任一日期除以7後之餘數(可以MOD求得),若為1表其為星期日、 為2表其為星期一、為3表其為星期二、⋯、為6表其為星期五、為0表其為 星期六。故對於範例『Fun10-參照.xlsx\CHOOSE1』工作表B1之日期,可 用

=CHOOSE(MOD(B1,7)+1,"六","日","一","二","三","四","五")

來求得其為星期幾:

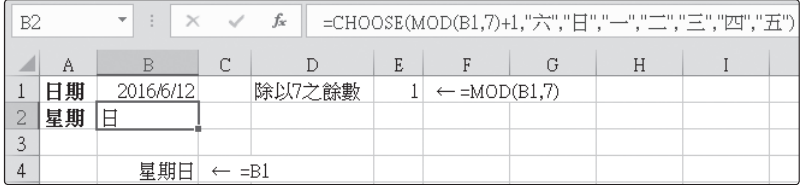

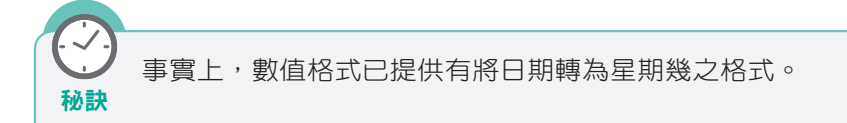

# 將業績分級

假定,將業績以一百萬分為三級:

- █ 未滿一百萬:待加強
- 一至二百萬:尚可
- █ 二百萬以上:優等

以範例『Fun10-參照.xlsx\CHOOSE2』工作表C2之業績言,即可先以

MATCH(C2,{0,1000000,2000000},1)

求得其業績應歸入第幾類?大括號內包圍之內容表其為一陣列,於此處應將 業績依遞增順序排列,最後一個1引數,表依遞增順序比對,若找不到完全 相同值,將以僅小於比對值之內容替代。

檢視參照與資料庫函數

檢視參照與資料庫函

數

=CHOOSE(MATCH(C2,{0,1000000,2000000},1),"待加強","尚可","優等")

來取得其備註欄之字串:

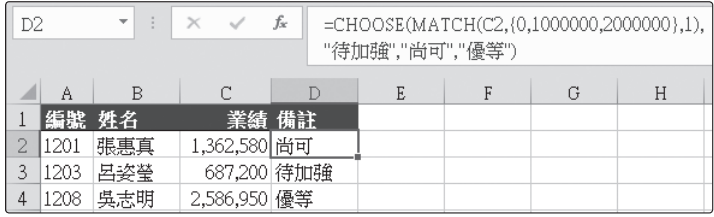

由於,本例之分組間距恰為一百萬,故亦可利用將業績除以一百萬後之數字 來取得備註資料。不過,為免索引值小於1或大於結果總數,而傳回錯誤值 #VALUE!。故將範例『Fun10-參照.xlsx\CHOOSE3』工作表D2之內容改為:

=CHOOSE(IF(INT(C2/1000000)+1>=3,3,INT(C2/1000000)+1),"待加強","尚可", "優等")

將INT(C2/1000000)先 加1, 就是要避免索引值小於1; 若 INT(C2/1000000)+1之結果超過3,就全改為3,以免索引值大於結果總數。 其結果為:

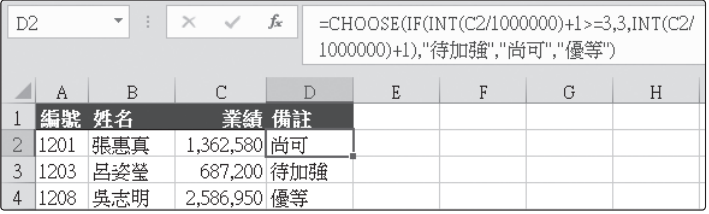

假定,於範例『Fun10-參照.xlsx\CHOOSE-獎金』工作表之內 馬上 容中,加入一業績獎金欄,以 練習 未滿一百萬:1.0% 一至二百萬:1.5% 二百萬以上:3.0% 之百分比,計算其業績獎金:  $A \t B$  $\mathbb{C}$  $\mathbb{D}$  $\mathbf E$ 編號 姓名 業績 業績獎金 備註  $\overline{1}$ 20,439 尚可 2 1201 張惠真 1,362,580 687,200 6,872 待加強  $\overline{3}$ |1203 呂姿瑩  $\overline{4}$ |吳志明 | 2,586,950| 77,609 優等 1208

# 依選擇求加總

CHOOSE()函數之各組結果,也可以是參照位址。如,於範例『Fun10-參照 .xlsx\CHOOSE4』工作表B7即可以

=SUM(CHOOSE(B6,B2:B4,C2:C4,D2:D4,E2:E4,F2:F4,G2:G4))

來決定應加總哪一組範圍:

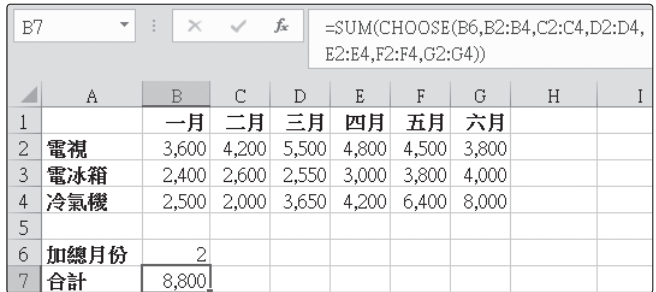

若範例『Fun10-參照.xlsx\CHOOSE5』工作表B6處並非數字,而是文字的" 一月"、"二月"、⋯⋯。就仍得以

MATCH(B6,B1:G1,0)

**10**

=SUM(CHOOSE(MATCH(B6,B1:G1,0),B2:B4,C2:C4,D2:D4,E2:E4,F2:F4,G2:G4))

來決定應加總哪一組範圍:

馬上 練習

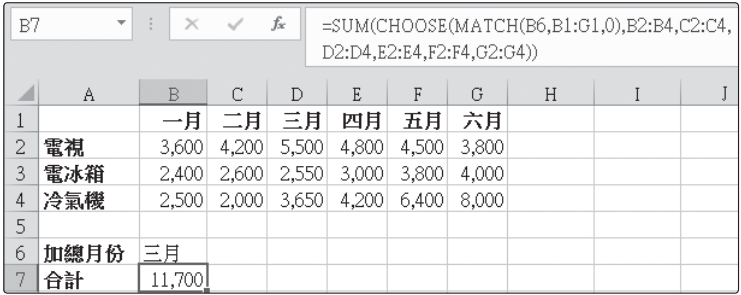

範例『Fun10-參照.xlsx\CHOOSE-業績』工作表,以CHOOSE() 完成可依輸入之文字月份,求算各月之極大與極小之金額及其 品名:

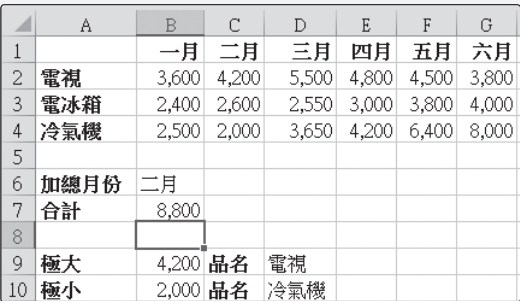

提示:D9可為

=CHOOSE(MATCH(B9,CHOOSE(MATCH(B6,B1:G1,0),B2:B4,C2: C4,D2:D4,E2:E4,F2:F4,G2:G4),0),"電視","電冰箱","冷氣機")

或

=INDEX(A2:A4,MATCH(B9,CHOOSE(MATCH(B6,B1:G1,0),B2:B4, C2:C4,D2:D4,E2:E4,F2:F4,G2:G4),0))

Ş

# **10-9** 間接參照INDIRECT()

## INDIRECT(文字表示之位址) INDIRECT(ref\_text)

本函數可傳回一文字串所指定的參照位址,再依該參照位址內容進行運算 或顯示資料。如:範例『Fun10-參照.xlsx\INDIRECT1』工作表B1內容為 "D1:D3"之文字串,則

=SUM(INDIRECT(B1))

即等於是

=SUM(D1:D3)

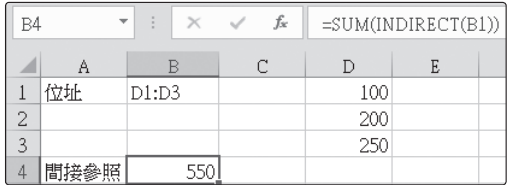

因此,若曾事先選取範例『Fun10-參照.xlsx\INDIRECT2』工作表B1:G4, 以『公式/已定義之名稱/從選取範圍建立』 品 從選取範圍建立 鈕,將各月份之銷 售額範圍分別命名為『一月』(B2:B4)、『二月』(C2:C4)、⋯⋯、『六月』 (G2:G4)。於B6輸入某一月份後,即可以

=SUM(INDIRECT(B6))

來取得其範圍名稱,並進行加總:

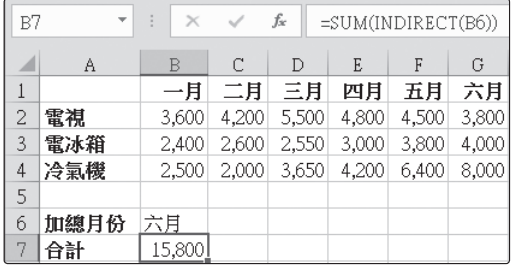

使 用 範 例『Fun10-參 照.xlsx\INDIRECT-業 績 』 工 作 表, 以 INDIRECT()完成可依輸入之文字月份,求算各月之極大與極小 之金額及其品名:  $B$  $\mathbb{C}$  $D$  $\,$  E  $\,$  $\,$  F  $\,$  $G \mathbb{A}$ 一月二月 三月 | 四月| 五月| 六月  $2<sup>1</sup>$ 電視 3,600 4,200 5,500 4,800 4,500 3,800  $3 -$ 電冰箱 2,400 2,600 2,550 3,000 3,800 4,000 4 冷氣機 2,500 2,000 3,650 4,200 6,400 8,000

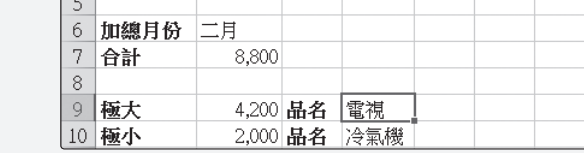

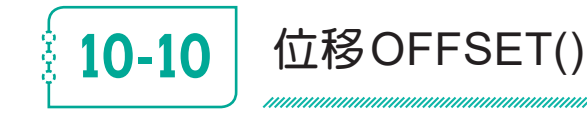

馬上 練習

OFFSET(參照範圍,位移列數,位移欄數,[高度],[寬度]) OFFSET(reference,rows,cols,[height],[width])

傳回某一參照範圍,經向下(上)移動位移列數所指定之列,向右(左)移 動位移欄數所指定之欄,移動後之新的參照範圍為何? [高度]與[寬度]係用 以指定應傳回之參照範圍的列數及欄數;若省略,將與原參照範圍同高度與 寬度。如:(範例『Fun10-參照.xlsx\OFFSET1』)

=OFFSET(A1,2,1)

表自A1下移2列,右移1欄,其結果為B3。其效果相當

 $=$ B3

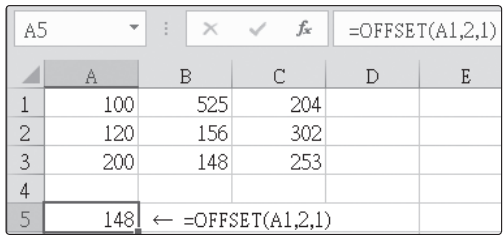

若位移列(欄)數為負值,表向上(左)移動。如:

=OFFSET(C3,-2,-1)

表自C3上移2列,左移1欄,其結果為B1。其效果相當

=B1

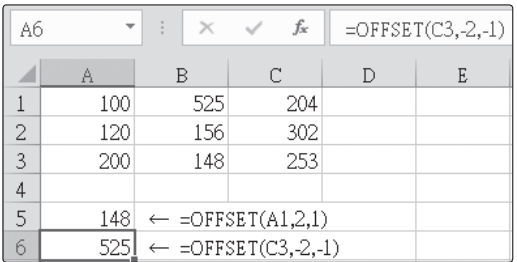

當然,也可以將其結果拿來運算,如:

=SUM(OFFSET(A1:A3,0,1))

表自A1:A3右移1欄,其結果為B1:B3。其效果相當加總B1:B3之內容:

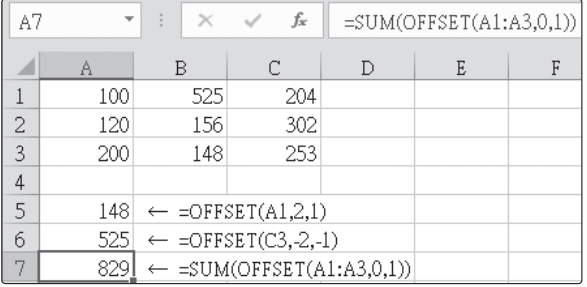

# **10-17** 利用資料庫統計函數建資料表

E, 按『資料/預測/模擬分析』 鈕,續選「運算列表(T)⋯」,可用以依公 式建立單變數或雙變數之假設分析表(what-if table)或交叉分析表(crosstabulating)。其類型又隨所使用之變數個數而有:

#### █ 單變數資料表

資料表中,僅使用到單一變數,以分析當此變數內容發生變化時,相 關公式之結果將產生何種變化。

#### █ 雙變數資料表

資料表中,同時使用兩個不同變數,用以分析當此兩個變數內容發生 變化時,相關公式之結果將產生何種變化。

## 單變數資料表

由於,資料庫統計函數中,均含有一準則範圍之引數(argument),若能將 變數欄之不同資料代入該準則範圍之條件式位置,即可利用『資料/預測/模 擬分析』 胡,續選「運算列表(T)…」來建表,以求得各種不同條件情況 之統計量。

茲假定,欲於範例『Fun10-參照.xlsx\運算列表1』房屋資料中:

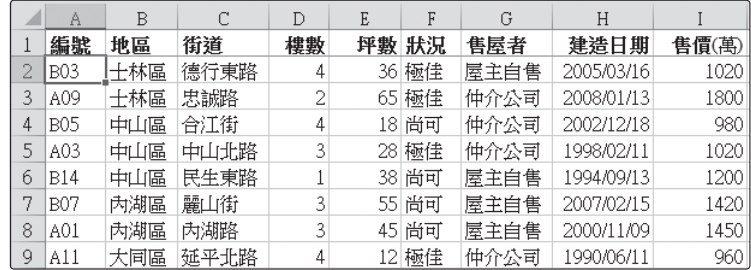

求得各不同地區房屋之:戶數、最大坪數、最小坪數與每坪單價等資料。

將其A12:A13安排為條件準則範圍,其A13目前無任何內容,將來可自 E13:E16分別取得各地區別以當作過濾條件。另於F12:I12輸入下列運算式:

F12 =DCOUNTA(A1:I9,1,A12:A13)

G12 =DMAX(A1:I9,5,A12:A13)

H12 =DMIN(A1:I9,5,A12:A13)

I12 =DSUM(A1:I9,9,A12:A13)/DSUM(A1:I9,5,A12:A13)

以當作求:房屋戶數、最大坪數、最小坪數與每坪單價等資料之運算公 式。如:

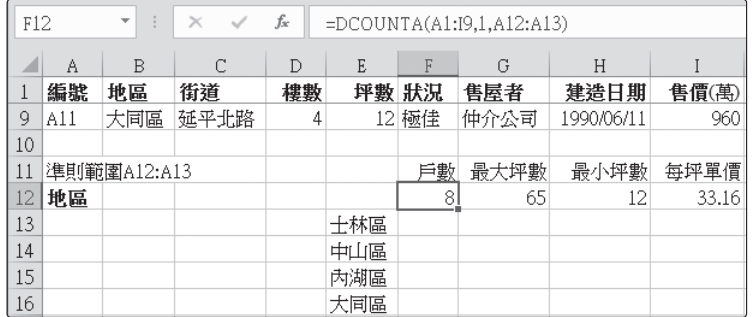

這幾個公式之共同點即以A12:A13為準則範圍,一旦將變數欄(E13:E16) 之"士林區"、"中山區"、"內湖區"或"大同區",代入準則範圍之A13位置, 即可分別取得各不同地區別當作過濾條件。

完成事前準備工作後,依下列步驟執行:

- **1** 選取E12:I16為建表範圍  $\mathbb{F}$  $\overline{2}$  按 『資料/預測/模擬分析』<sup>觀論</sup> 鈕,續選「運算列表(T)…」,轉入 『資料表』對話方塊。於『欄變數儲存格(C):』後單按滑鼠
- **3** 續以滑鼠單按A13儲存格

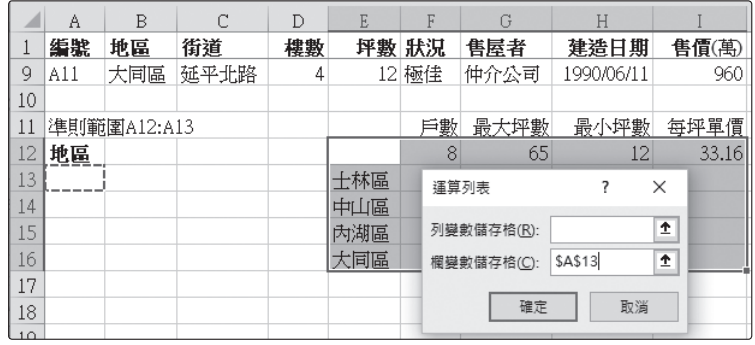

因F12:I12等所引用之公式格,均以A12:A13為其準則範圍,而其 A13需使用到地區別當作過濾條件。目前資料表範圍所定義之變數 欄內容乃為各種不同地區別,故於此處應輸入A13,以便將"士林 區"、"中山區"、"內湖區"或"大同區",分別代入A13位置當作準 則範圍之過濾條件,以求算各相關統計量。

**4** 按 鈕完成輸入,可一舉求得各不同地區之房屋的:戶數、最 大坪數、最小坪數與每坪單價等資料

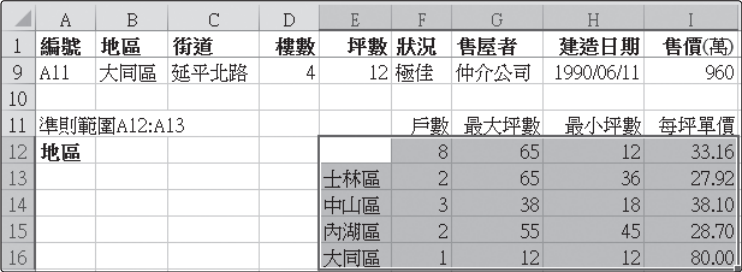

## 雙變數資料表

# 兩個變數均為字串標記

由於,資料庫統計函數中均有一準則範圍之引數,且其準則範圍內亦可使用 兩個欄名。若能將欄/列變數之不同字串資料,代入準則範圍內,適當欄名 底下之條件式位置,即可利用『資料/預測/模擬分析』 第 鈕, 續選「運算 列表(T)…」來建表,以求得各種不同組合條件之情況下的統計量,構成一 交叉分析表。

茲假定,欲於前文房屋資料中,求得各地區中不同房屋狀況的家數。首先, 於範例『Fun10-參照.xlsx\運算列表2』工作表E13:E16輸入各地區別資料當 作欄變數;另於F12:G12輸入各狀況別資料當作列變數。接著,於E12輸入:

#### =DCOUNTA(A1:I9,1,A12:B13)

以當作此交叉表之運算公式。

另將A12:B13安排為準則範圍,準則範圍內含地區與狀況兩個欄名,其 A13、B13處目前均無任何內容,將來A13可自欄變數之範圍(E13:E16)分 別取得各地區別;而B13則可自列變數之範圍(F12:G12)分別取得各房屋 狀況,以作為過濾條件,再依公式求算符合條件之房屋數。如:

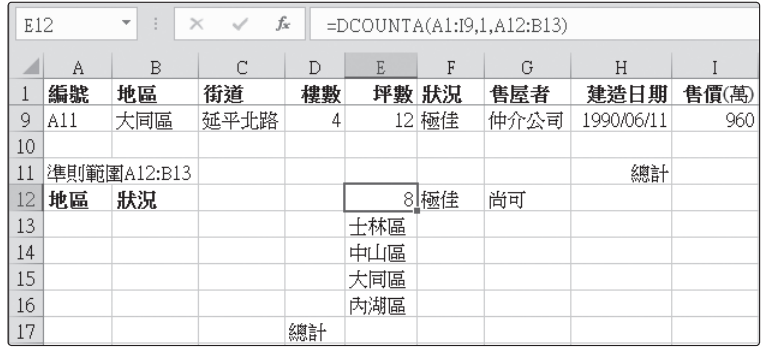

接著,依下列步驟執行:

**1** 將建表範圍選取為E12:H17,涵蓋欄變數及列變數之所有內容以及 其交會處之公式(為何多選一列及一欄空格?詳下文說明)

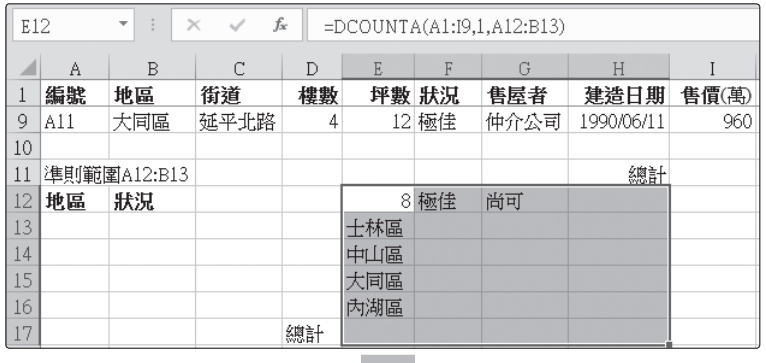

- **2** 按『資料/預測/模擬分析』<sup>觀新</sup> 鈕,續選「運算列表(T)⋯」,轉入 『資料表』對話方塊
- **3** 於『列變數儲存格(R):』後單按滑鼠,續以滑鼠選按B13儲存格

因公式中,所使用之準則範圍的『狀況』內容將置於B13,而目前 列變數之內容為各狀況別資料,故於『列變數儲存格(R):』後,輸 入B13,以利將列變數之內容代入B13位置。

**4** 於『欄變數儲存格(C):』後單按滑鼠,續以滑鼠選按A13儲存格

由於公式中,所使用之準則範圍的『地區』內容將置於A13,而目 前欄變數之內容為各地區別資料,故於『欄變數儲存格(C): 』後, 輸入A13,以利將欄變數之內容代入A13位置。

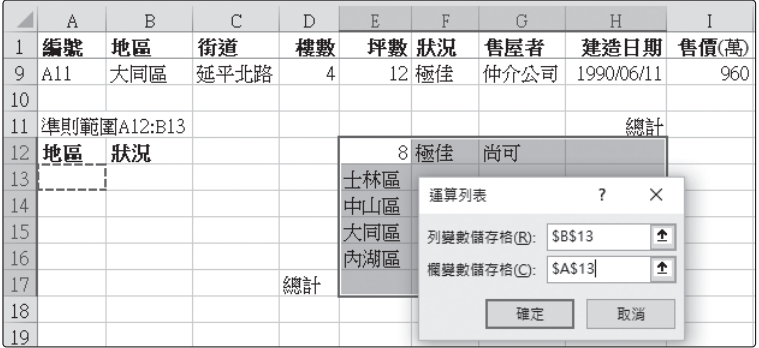

5 按 | **<sub>確定</sub> | 紐,完成輸入。獲**致建表內容

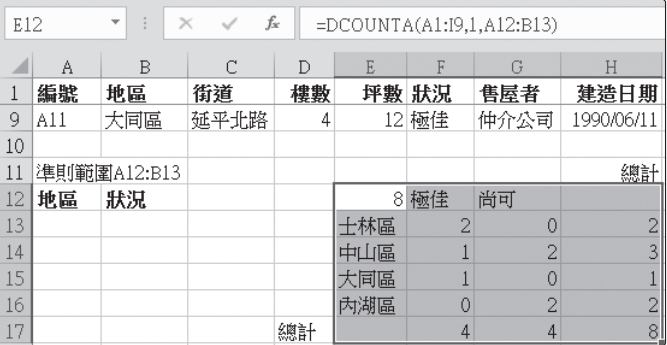

可分別將地區別代入A13(當代入E17之空白資料,即等於無『地區』條 件,可用以求算欄總計);將狀況別代入B13(當代入H12之空白資料,即 等於無『狀況』條件,可用以求算列總計)。利用E12之

=DCOUNTA(A1:I9,1,A12:B13)

公式,一舉算出各地區中各種房屋狀況的家數。

您可能會有疑問,為何不將兩個『總計』字串,安排於E17及H12 ?但這樣 會獲致欄/列之總計部份均為0:

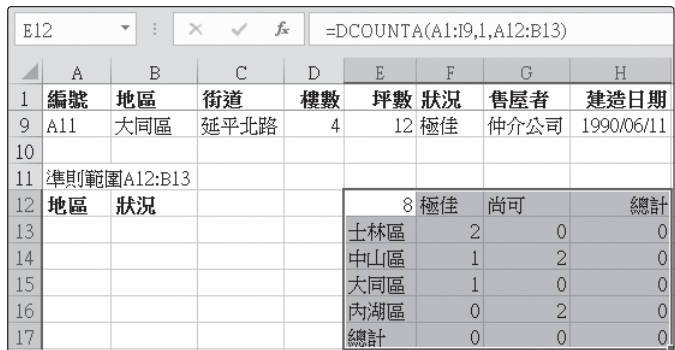

何故?因為,無論是『地區』或『狀況』,均無"總計"字串所致。

## 使用條件式

資料庫統計函數中之準則範圍內,亦可使用條件式當過濾條件。所以,也可 利用按『資料/預測/模擬分析』 鈕,續選「運算列表(T)⋯」,以求得各 種不同條件之情況下的統計量。

茲假定,欲於前文房屋資料中,將坪數以30坪為界分為兩組;另將售價 以1200萬為界分為兩組,求算不同坪數與售價之房屋家數。首先,於範例 『Fun10-參照.xlsx\運算列表3』工作表E14:E15內輸入<=30與>30當作欄變 數;另於F13:G13輸入<=1200與>1200當作列變數。接著,於E13輸入:

=DCOUNTA(A1:I9,1,A12:B13)

以當作此交叉表之運算公式。

另將A12:B13安排為準則範圍,準則範圍內含『坪數』與『售價(萬)』 兩個欄名,其A13、B13處目前均無任何內容,將來A13可自欄變數範 圍(E14:E15),分別取得坪數之比較條件式;而B13則可自列變數範圍 (F13:G13),分別取得售價之比較條件式,以當作過濾條件,再依公式求算 符合條件之房屋數。如:

檢視參照與資料庫函數

檢視參照與資料庫函

數

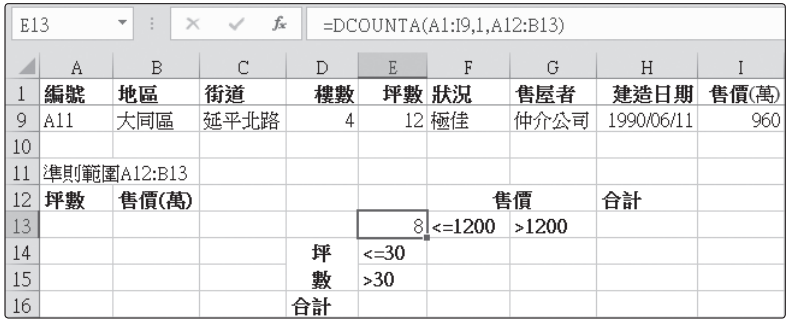

接著,依下列步驟執行:

**1** 將建表範圍選取為E13:H16 国  $\overline{2}$  按 『資料/預測/模擬分析』<sup>觀新</sup> 鈕,續選「運算列表(T)…」,轉入

『資料表』對話方塊

**3** 於『列變數儲存格(R):』後,單按滑鼠,續以滑鼠選按B13儲存格 因公式中,所使用之準則範圍的『售價(萬)』比較式將置於B13, 而目前列變數之內容為售價之比較式,故於『列變數儲存格(R): 』 後,輸入B13,以利將售價之比較式代入B13位置。

**4** 於『欄變數儲存格(C):』後,單按滑鼠,續以滑鼠選按A13儲存格 由於公式中,所使用之準則範圍的『坪數』比較式將置於A13,而 目前欄變數之內容為坪數之比較式,故於『欄變數儲存格(C):』

後,輸入A13,以利將坪數之比較式代入A13位置。

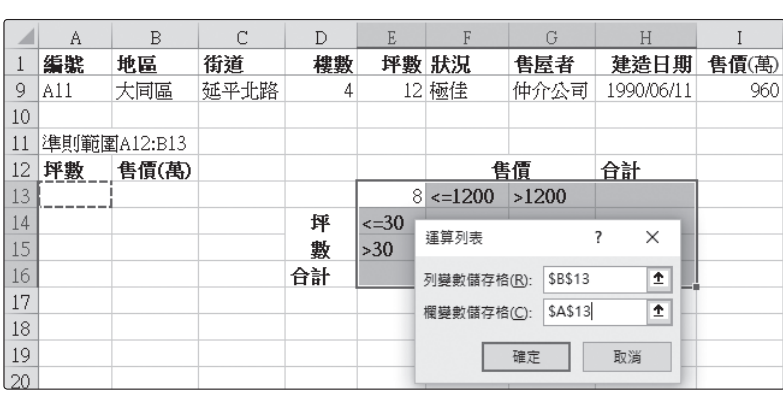

5 按 <sup>確定</sup> 鈕,完成輸入。獲致建表內容

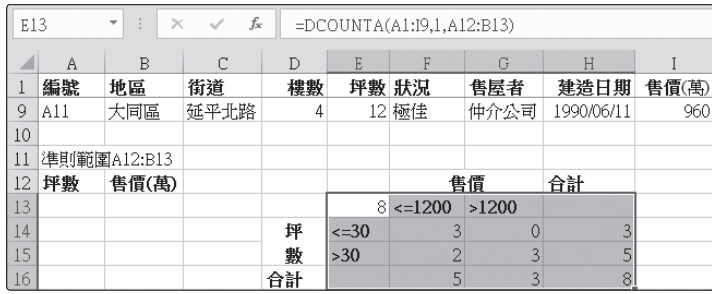

可分別將坪數比較條件代入A13(當代入E16之空白資料,即等於無坪數條 件,可用以求算列總計);可分別將售價比較條件代入B13(當代入H13之 空白資料,即等於無售價條件,可用以求算欄總計)。利用E13之

### =DCOUNTA(A1:I9,1,A12:B13)

公式,一舉算出不同坪數與售價的房屋家數。

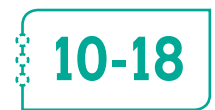

**10-18** 取得資料DGET()

## DGET(資料庫表單,欄名或第幾欄,準則範圍) DGET(database,field,criteria)

本函數可於資料庫表單中,依準則範圍所標示之條件,過濾出第一筆符合條 件之記錄,並取回其欄名或第幾欄所指定之欄位。

如於範例『Fun10-參照.xlsx\DGET』工作表A1:H10之資料庫表單中:

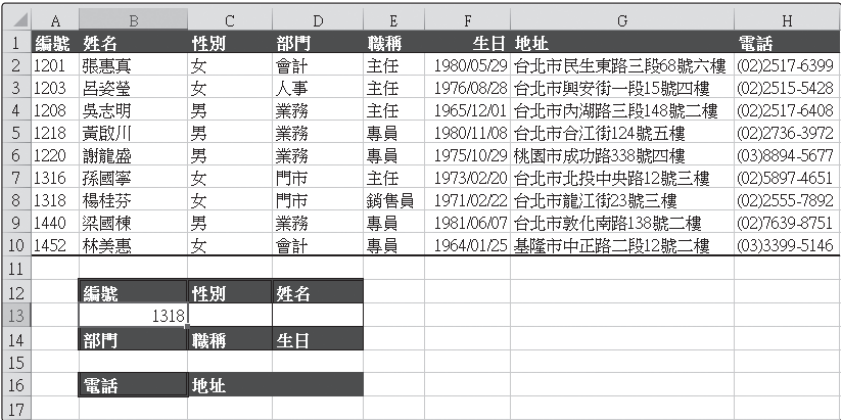

**10**

以B12:B13為準則範圍,要取得之欄名或第幾欄可直接使用C12、D12、 B14、C14、D14、B16與C16之標題字。故將其相關儲存格安排成下示之 公式:

C13 =DGET(\$A\$1:\$H\$10,C12,\$B\$12:\$B\$13) D13 =DGET(\$A\$1:\$H\$10,D12,\$B\$12:\$B\$13) B15 =DGET(\$A\$1:\$H\$10,B14,\$B\$12:\$B\$13) C15 =DGET(\$A\$1:\$H\$10,C14,\$B\$12:\$B\$13) D15 =DGET(\$A\$1:\$H\$10,D14,\$B\$12:\$B\$13) B17 =DGET(\$A\$1:\$H\$10,B16,\$B\$12:\$B\$13) C17 =DGET(\$A\$1:\$H\$10,C16,\$B\$12:\$B\$13)

即可取得符合條件之指定欄位:

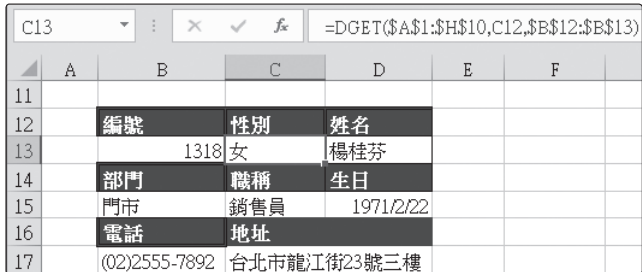

往後,只須於B13輸入要查詢之員工編號,即可查得其所有資料。